# Manual de usuario - Operadores

Sistema de registro de operadores de alimentos para animales (ROAA)

MGAP

Versión 2.0

1/12/2023

# ¿A quiénes está dirigido?

Usuarios inscriptos en el Registro Único de Operadores (RUO) de la DGSA.

El usuario es único para cada empresa y se encargara del ingreso de todos los datos solicitados por el sistema para lograr la aprobación de registro como operador, estos datos incluyen informaciones básicas de la empresa, personal referente, técnicos responsables, actividades y para qué productos se realizan, plantas elaboradoras, depósitos y/o laboratorios utilizados según corresponda, georreferenciación de establecimientos, entre otros.

# Información visual

●Campos obligatorios:

Con este símbolo, se indica en el campo que lo anexa que el mismo es obligatorio y requerido para confirmar el envío de los datos, en algunos casos el sistema podrá omitir este requisito si el botón de guardar como borrador esté disponible.

●Información adicional:

ℯ

La aplicación brindará al usuario información extra o asistencia sobre algunos campos siempre que se incluya el icono, donde al posar el mouse o hacer clic sobre este podrá visualizar el texto explicativo.

Siempre que el sistema deba notificar al usuario de alguna acción exitosa o errónea, se visualizará uno o más mensajes flotantes desde el borde superior derecho del navegador.

# Ingreso al sistema

#### **Tipo de usuario:**

- Operador: el usuario es el RUT
- Técnico: el usuario es la CI en formato 1234567-8

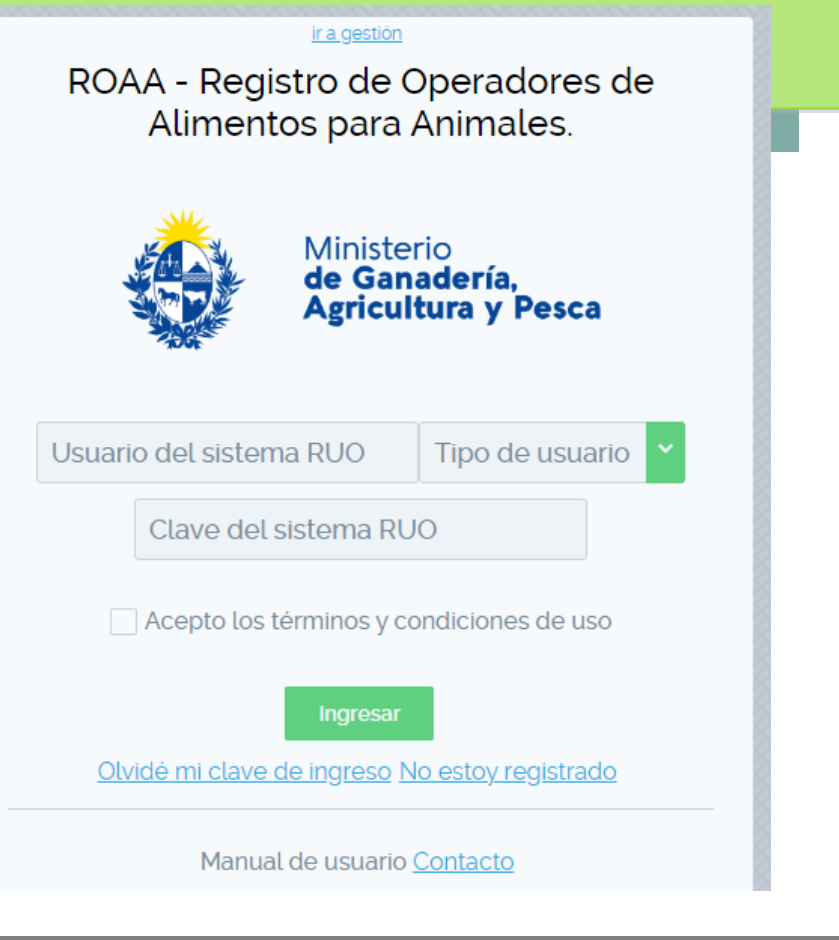

# Pantalla de una vez iniciado

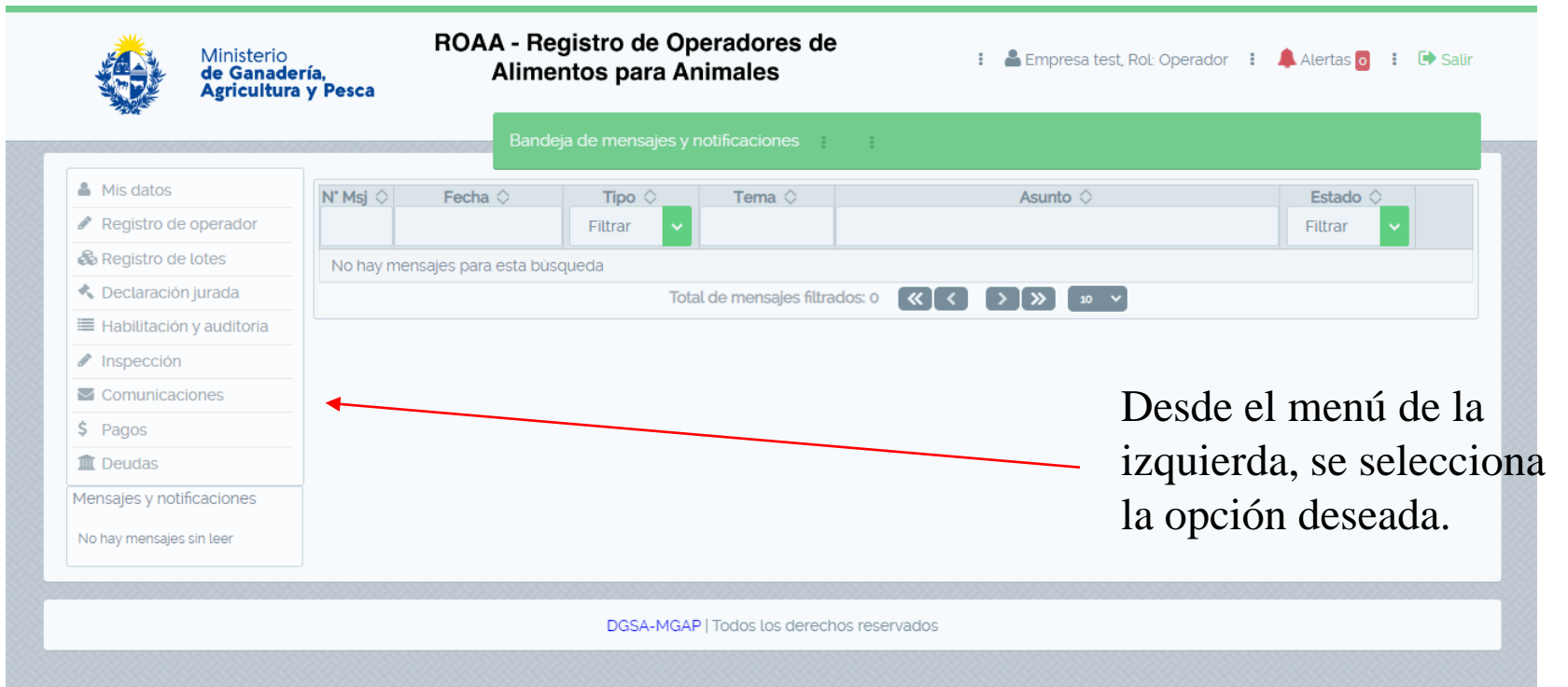

#### Modificar datos básicos

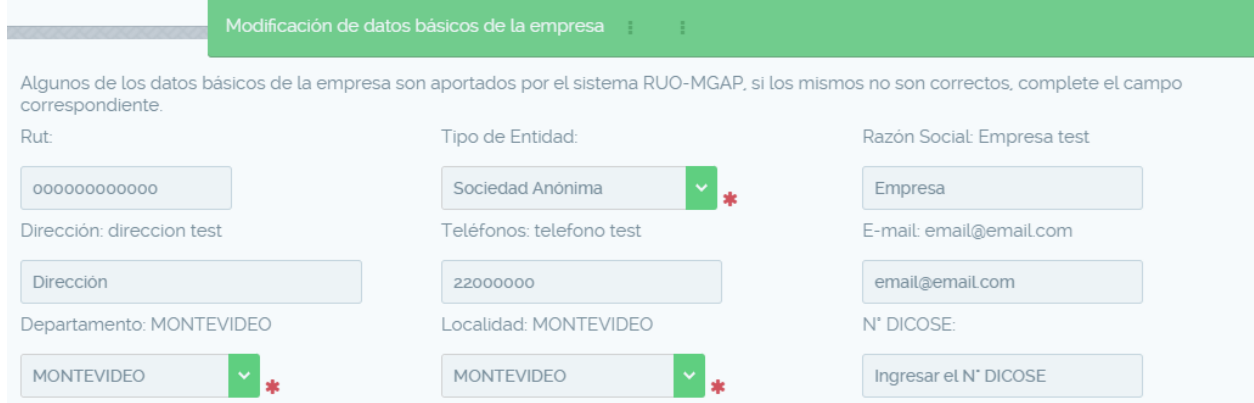

Antes de realizar el registro de operador, se debe completar los datos de la empresa.

# Registro de operador

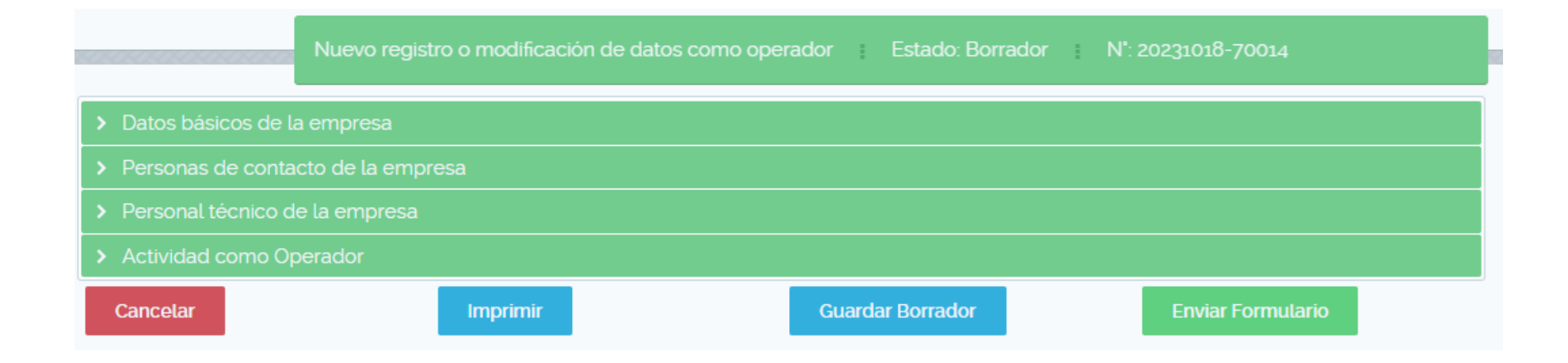

El registro de operador se compone de estos apartados que explicaremos a continuación.

# Datos básicos de la empresa

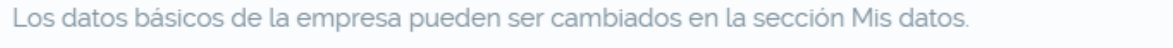

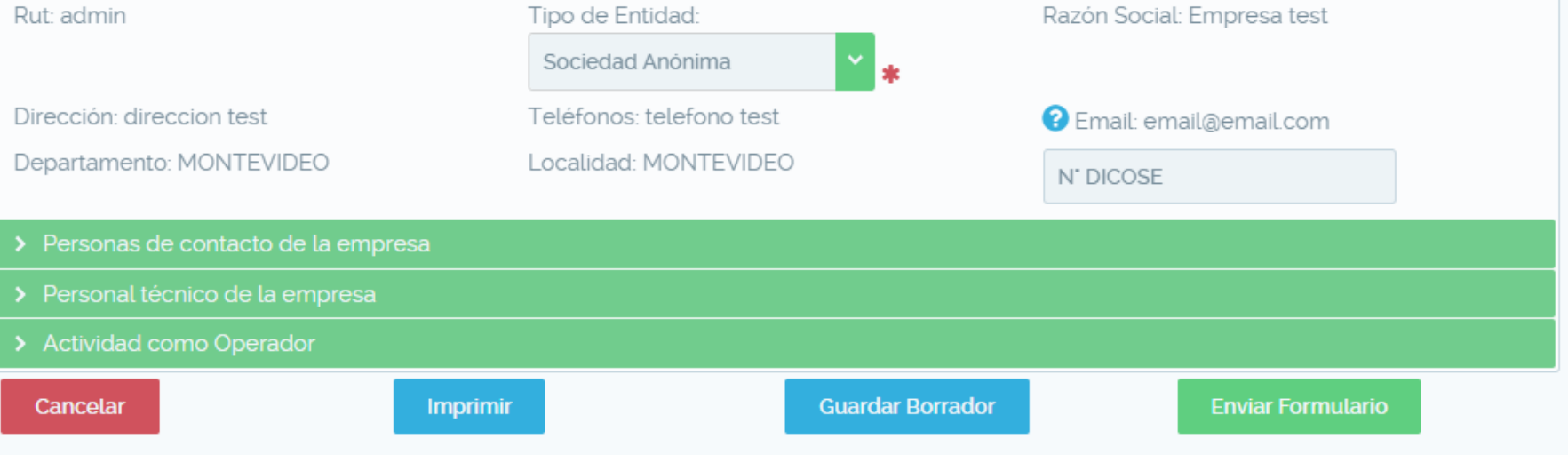

Muestra datos que se cargaron previamente en "Mis datos".

## Personas de contacto de la empresa

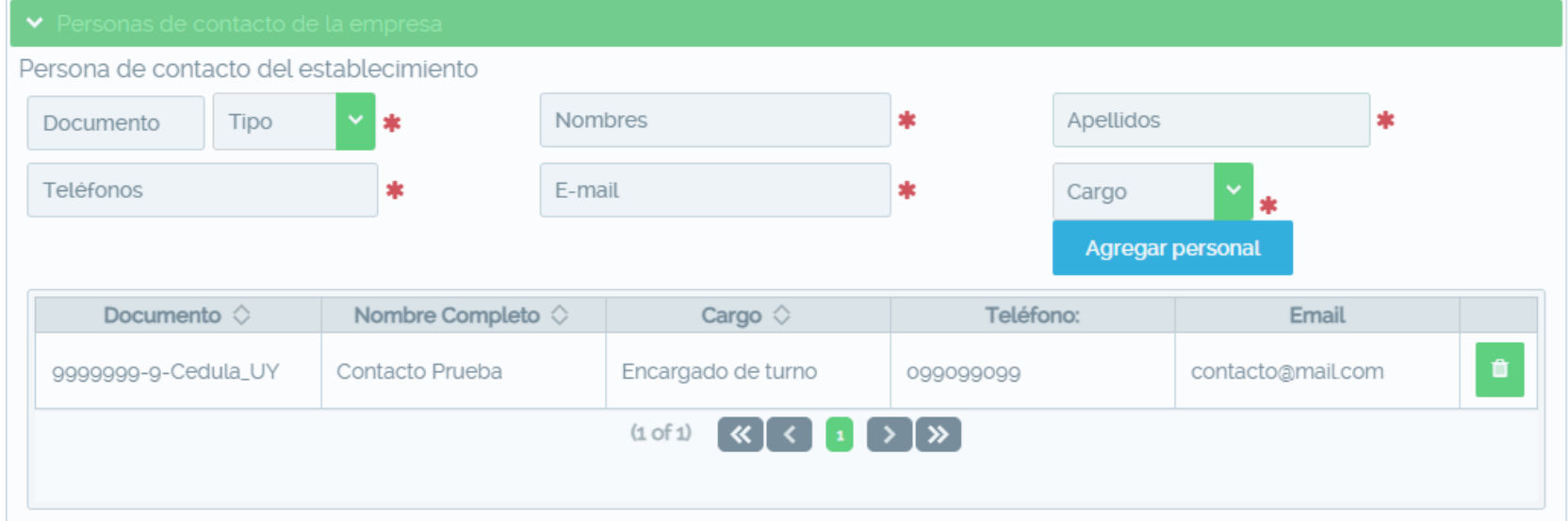

En este panel se registran los contactos de la empresa o el personal no técnico de la empresa.

# Personal técnico de la empresa

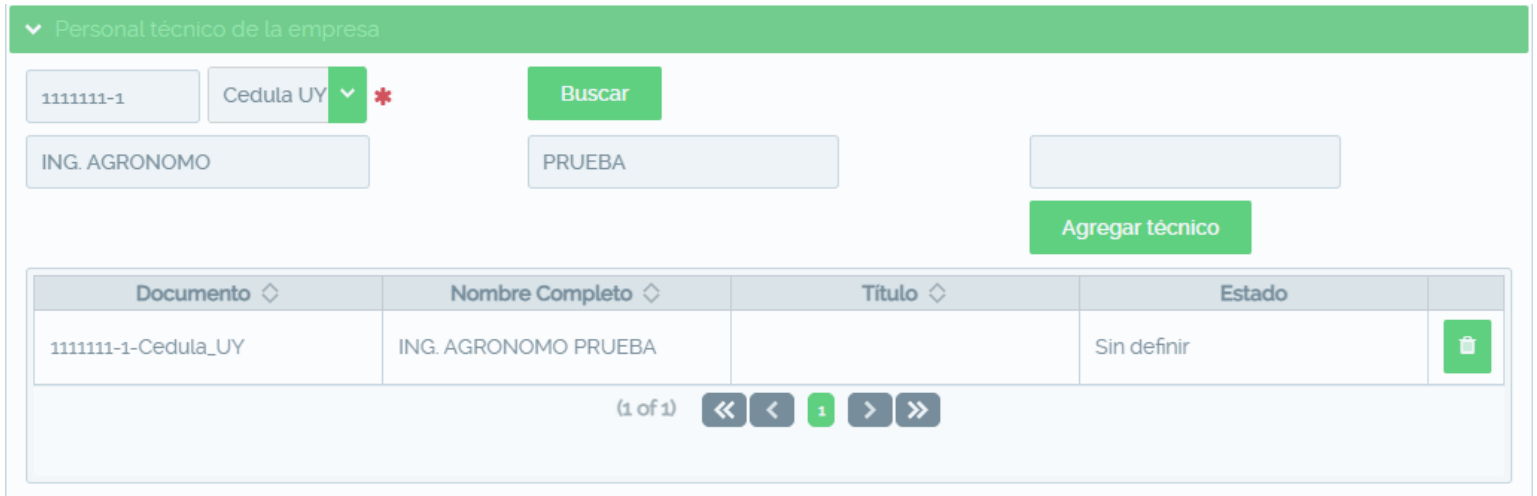

Aquí debe buscar técnicos previamente registrados en el sistema RUO por su identificador (CI, pasaporte, etc) y agregarlo al registro.El técnico con documento:

1111111-1 fue agregado correctamente

#### Actividad como operador

Este apartado se compone de varios sub apartados donde, dependiendo de las actividades que realice la empresa, se verán diferentes datos a cargar.

Actividades

●Cargaremos varias actividades para mostrar algunas características.

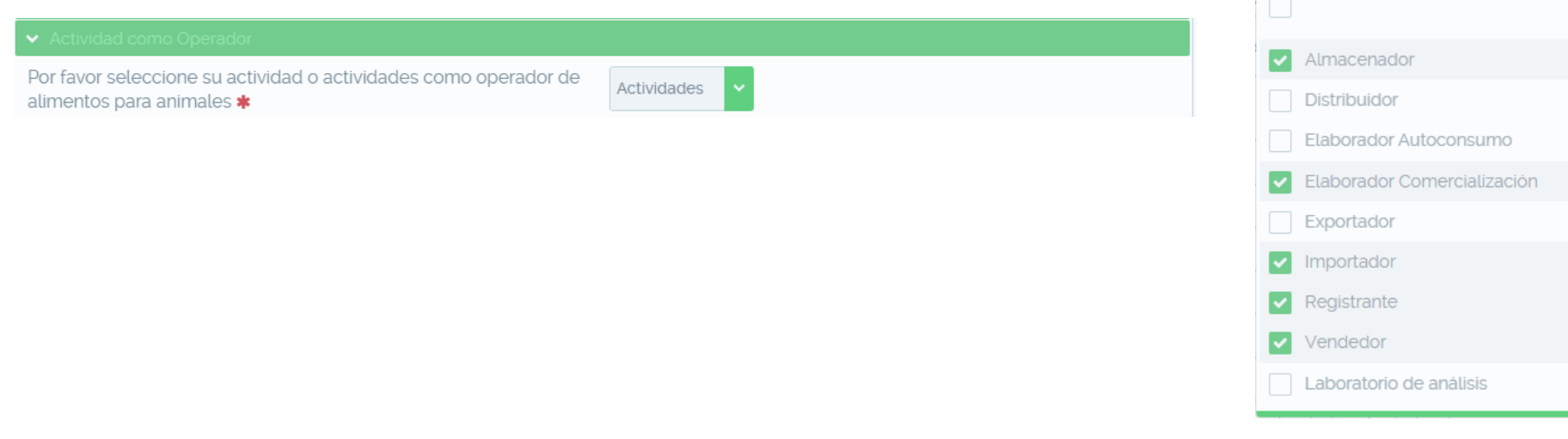

## Actividades a las que se registra

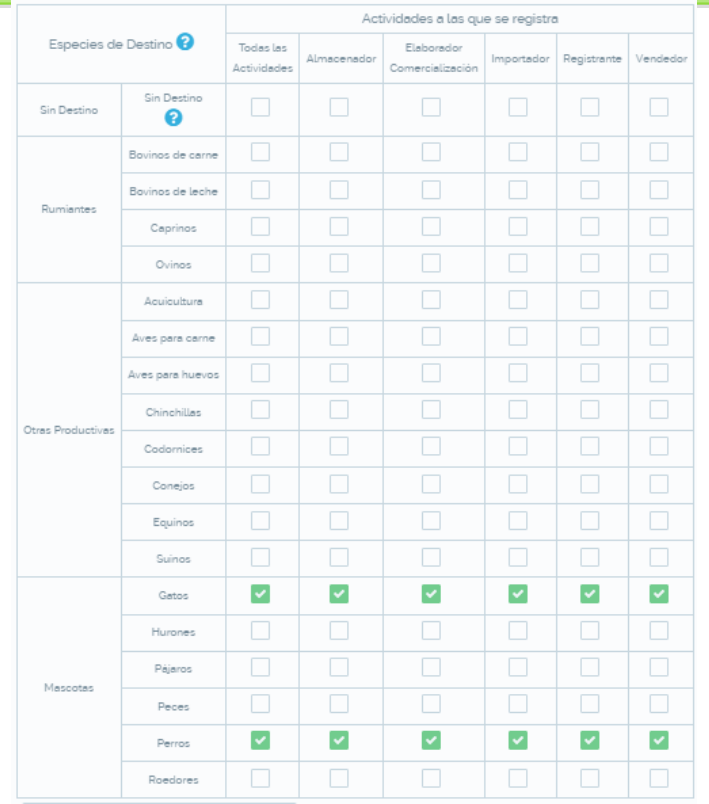

La tabla es la correspondiente a las actividades que se seleccionó.

Debe seleccionar las especies de destino para cada actividad o Sin Destino en caso de Materias Primas.

Dependiendo de cada elección, tendrá que cargar otros datos como veremos a continuación

#### Productos a elección dependiendo de las actividades

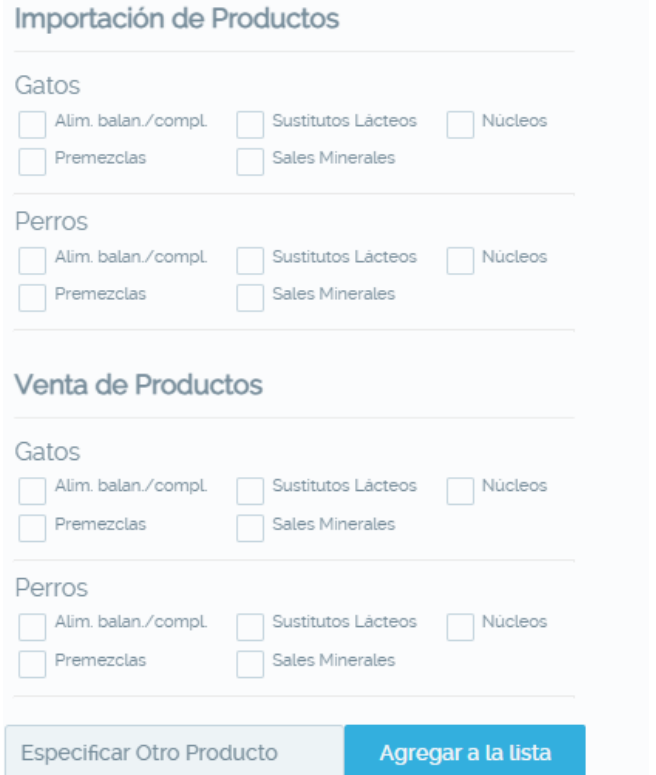

Estos formularios se muestran a partir de lo seleccionado en el paso previo.

# Datos sobre espacios físicos

> Datos de Plantas Elaboradoras

> Datos de Depósitos de Almacenamiento

> Datos de Laboratorios de Análisis de Alimentos

Dependiendo de las actividades, podrá agregar lugares físicos y su equipamiento. Veremos los aspectos más relevantes.

# Datos de plantas elaboradoras

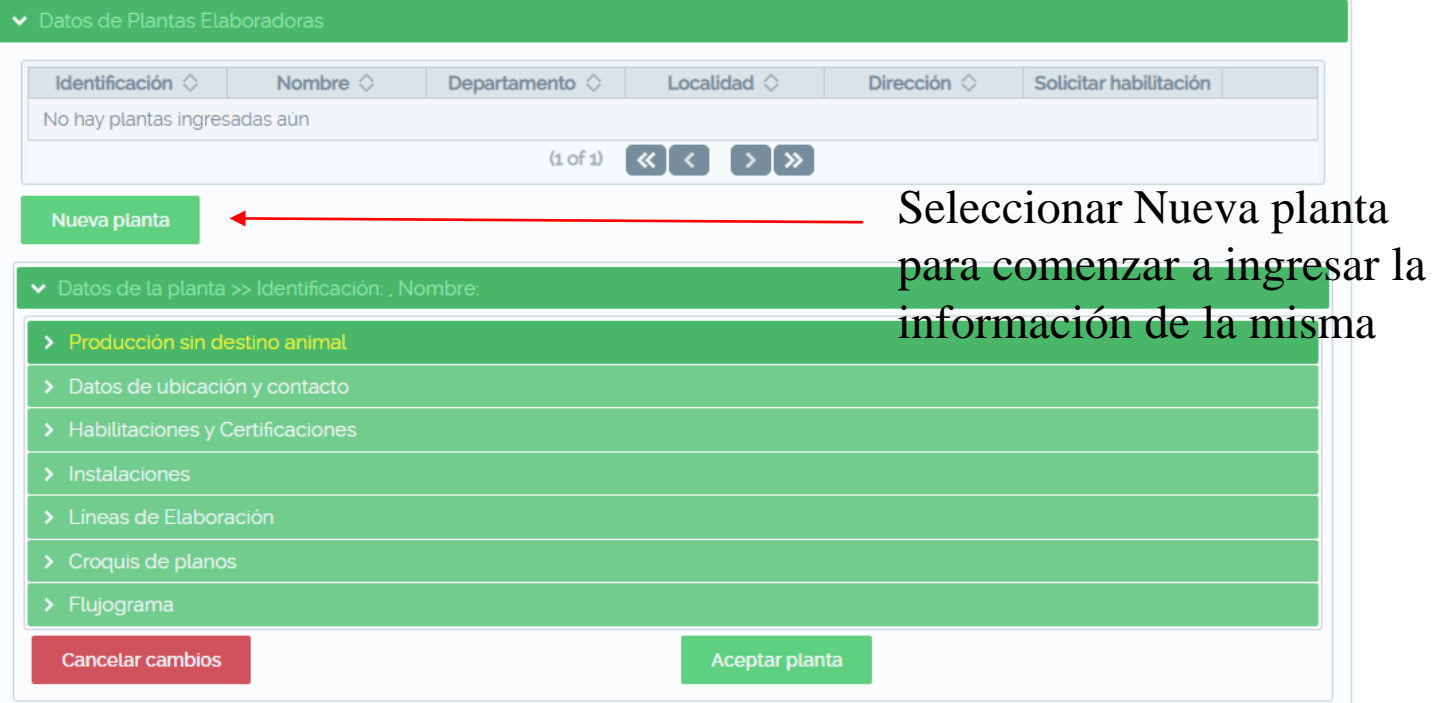

# Datos de depósitos de almacenamiento

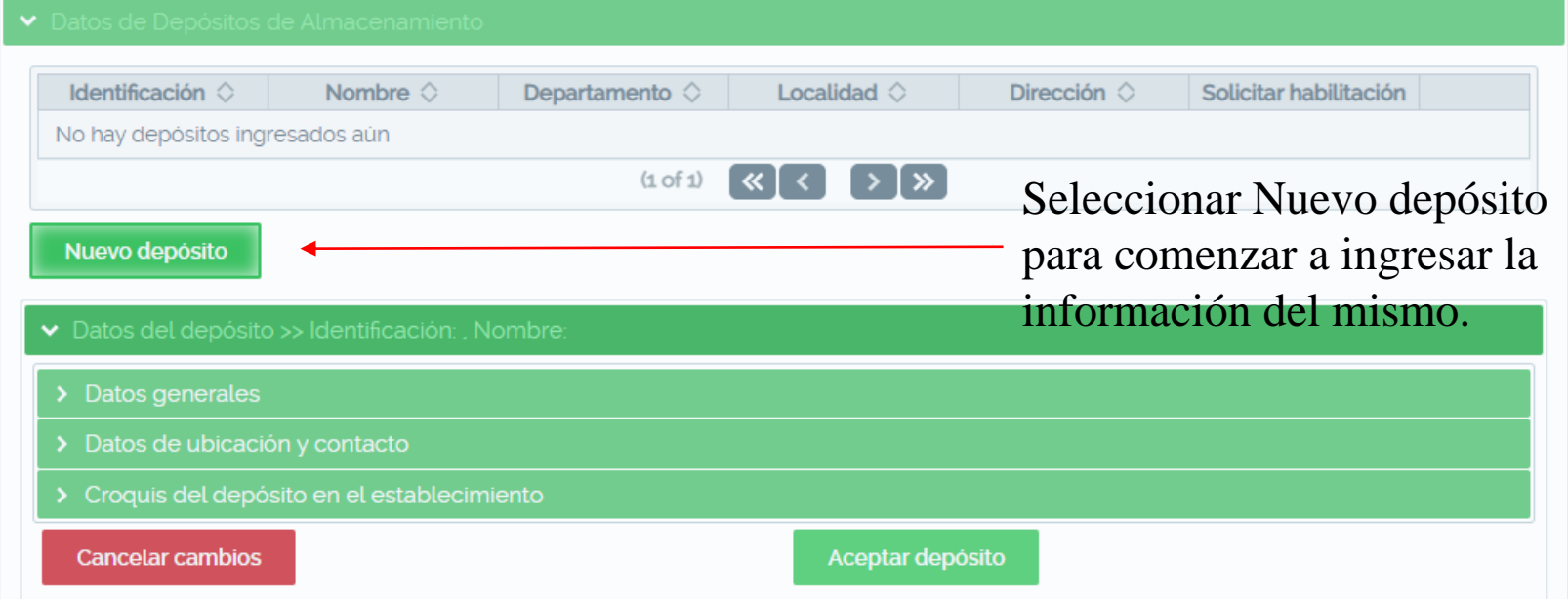

#### Datos de ubicación y contacto

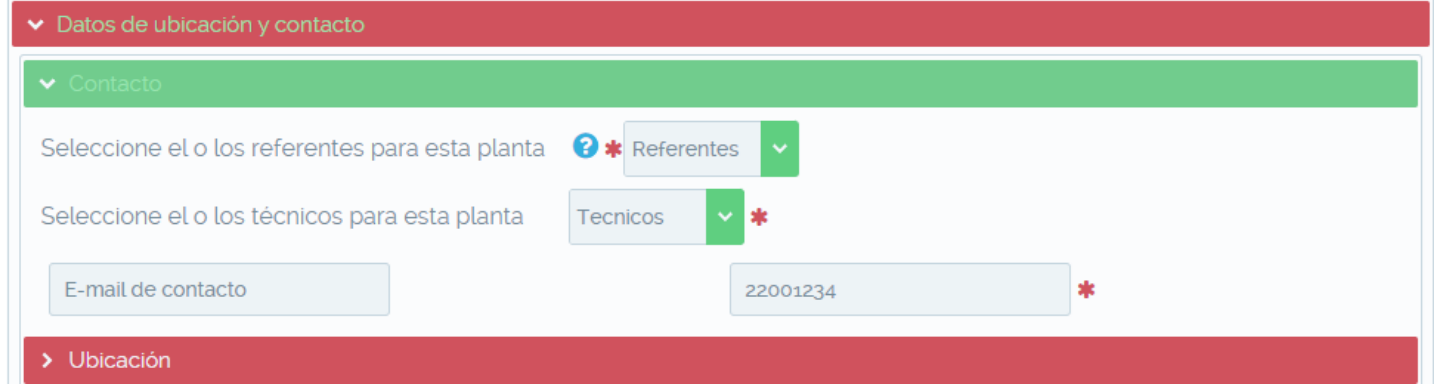

Tomamos un sub apartado que es común en cada registro de lugar físico. A modo de ejemplo mostramos "Planta elaboradora". Consta de 2 solapas, "Contacto" y "Ubicación".

# Ubicación

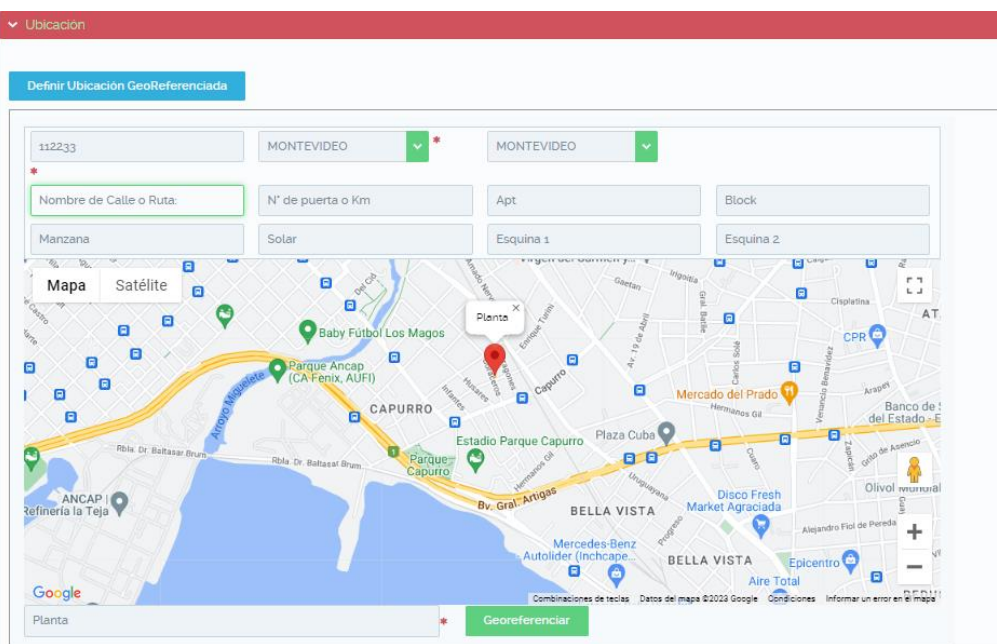

#### Pasos a seguir:

●Clickear "Definir Ubicación georeferenciada"

●Completar campos requeridos como el padrón, departamento, localidad y nombre del lugar.

●Clickear "Georeferenciar"

Luego te pedirá de arrastrar o clickear en el "pinchito" del mapa para confirmar.

> Padrón encontrado, por favor arrastre el marcador rojo en la ubicación exacta de la planta dentro del padrón

●Finalizado los pasos, deberá salir el mensaje:

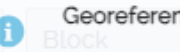

Georeferenciación completa

#### Fin de registro de operador

Antes de finalizar, por favor revise los campos y los datos insertados.

Recuerde haber guardado los datos ingresados con la opción "Guardar Borrador"

●Una vez completado todos los campos del formulario, le aparecerá la opción de "Enviar Formulario", donde se envían los datos del operador a los funcionarios de MGAP para que procesen la información.

En los casos en que la empresa realiza actividades que requieren técnico el formulario lo debe aprobar el Técnico de la empresa. El propio sistema se encarga de solicitar la aprobación al técnico y luego sigue al MGAP.